## **Helpcomp Support Center**

Knowledgebase > GamersArray > TeamSpeak > How to create a channel

How to create a channel Superk - 2025-08-30 - Comments (0) - TeamSpeak

See What is a Channel / Server if you're not sure.

To create a channel in our Teamspeak 3 server (voice.helpcomponline.com) you need to have a MyExtraneous account, if you don't have one start at step 1, if you do have one start at step 2

Create a MyExtraneous Account This can be done from MyExtraneous.com

Log in with your MyExtraneous Account  $\mathbf{x}$ 

Click on Teamspeak Stuff at the top bar  $\mathbf{x}$ 

Click on <u>Create A Channel</u> (on the left-pane)

Once your channel is created go back to Teamspeak Stuff (at the top bar) then <u>Channel Management</u>

Click on the Second or Third icon (The blue ones – View your channel details, or Edit your channel details)

Your Permission Key will be listed

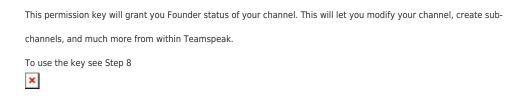

To use your permission key, Open Teamspeak and join voice.helpcomponline.com (if you're not already on our server), click Permissions > Use Privilege Key

Once the permission key is used and you join your channel your Channel Group should say Founder

You're done!

Comments (0)